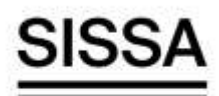

> Istruzioni tecniche per la compilazione della domanda di partecipazione alle selezioni su PICA (Piattaforma Integrata Concorsi Atenei) Collegarsi al link: https://pica.cineca.it/sissa/

### INFORMAZIONI PRELIMINARI:

- La procedura per la presentazione di tale domanda è informatizzata, niente deve essere spedito via posta.
- Prima di compilare la domanda è consigliato leggere attentamente l'avviso di selezione.
- Tutti i documenti necessari per la domanda dovranno essere caricati in formato PDF e in alcuni casi stampati, firmati e ricaricati. Si consiglia pertanto di utilizzare una postazione munita di stampante e scanner.
- È possibile compilare la domanda accedendo alla piattaforma più volte salvando i dati inseriti. In questo modo l'utente entrerà la volta successiva e attraverso il tasto MODIFICA potrà continuare la compilazione (allo scadere del termine utile per la presentazione, il sistema non permetterà più l'accesso e l'invio del modulo elettronico).
- Per problemi tecnici inviare un'email all'indirizzo: sissa@cineca.it. Non si garantisce la lettura di email inviate ad altri indirizzi diversi da questi.
- Ulteriori informazioni relative alle procedure di selezione possono essere richieste inviando un'email a: ilas@sissa.it.
- Terminata la procedura di compilazione e presentazione della domanda il candidato riceverà un'email con la conferma dell'avvenuta consegna, riportante anche il numero identificativo della domanda. Entro mezz'ora dalla notifica di avvenuta consegna, il candidato riceverà un'email con l'indicazione del numero di protocollo.

**LABORATORIO INTERDISCIPLINARE PER LE SCIENZE NATURALI E UMANISTICHE**

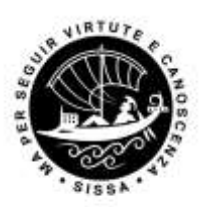

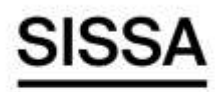

## REGISTRAZIONE E ACCESSO AL SISTEMA

Per accedere al sistema è necessario collegarsi al sito https://pica.cineca.it/login Nel caso di primo accesso è possibile registrarsi cliccando su "Nuova Registrazione" e inserire i dati richiesti dal sistema (figure 1 e 2).

Per coloro che hanno già una utenza alla banca dati LOGINMIUR, si può accedere senza registrarsi: nel campo credenziali selezionare LOGINMIUR e inserire username e password dell'account LOGINMIUR.

Nel caso in cui l'utente possieda le credenziali ma non le ricorda deve cliccare su l'opzione "Credenziali dimenticate?": si riceverà una mail con la password.

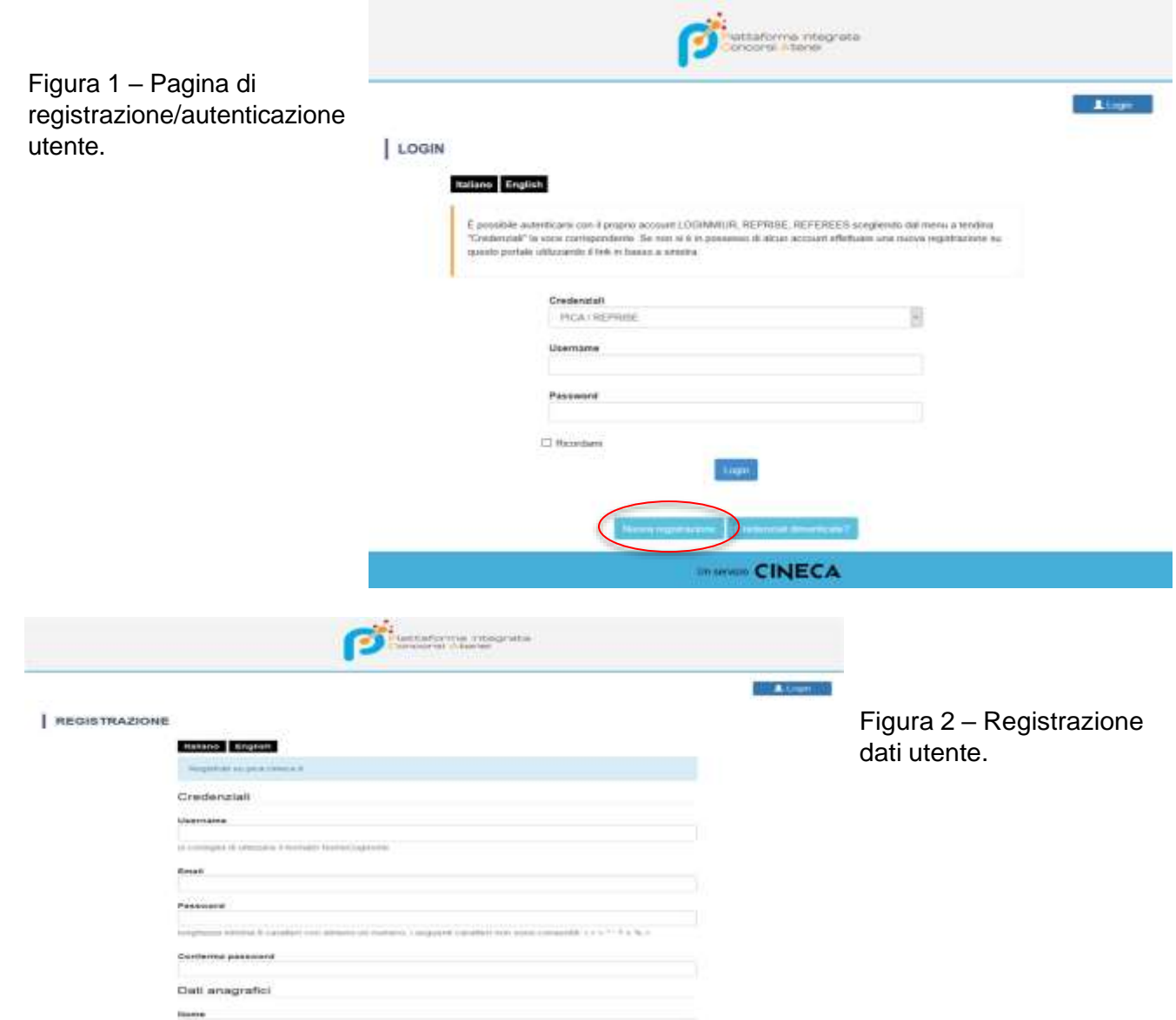

**LABORATORIO INTERDISCIPLINARE PER LE SCIENZE NATURALI E UMANISTICHE**

Via Bonomea, 265 34136 Trieste – Italy<br>T +39 0403787401 **T** +39 0403787401-549 **E** ilas@sissa.it

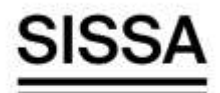

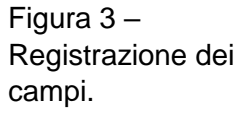

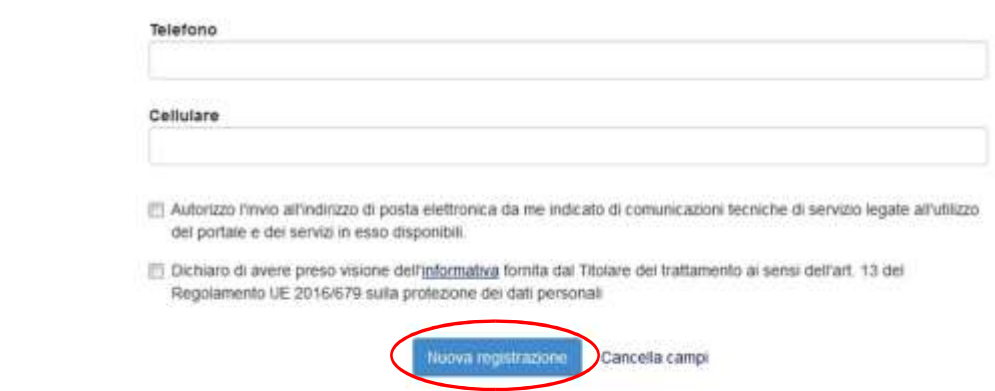

Dopo aver inserito tutti i dati richiesti dalla procedura di registrazione cliccare "Nuova registrazione" il sistema invierà all'indirizzo di posta inserito, un'email con le indicazioni per confermare la registrazione (fig.3). Nel caso in cui il candidato non riceva tale email o non riesca a visualizzarla deve inviare un'email a sissa@cineca.it

### ACCESSO ALLA PROCEDURA E COMPILAZIONE DELLA DOMANDA

Una volta registrati è possibile collegarsi al sito https://pica.cineca.it/sissa/e, accedendo con le proprie credenziali, procedere con la selezione della procedura di interesse e con la compilazione della domanda, cliccando su "Compila una nuova domanda" (fig.4). L'utente prima di compilare la domanda può fare delle modifiche al suo profilo selezionando in alto a destra, nel menù utente, il tipo di modifica che svuole fare.

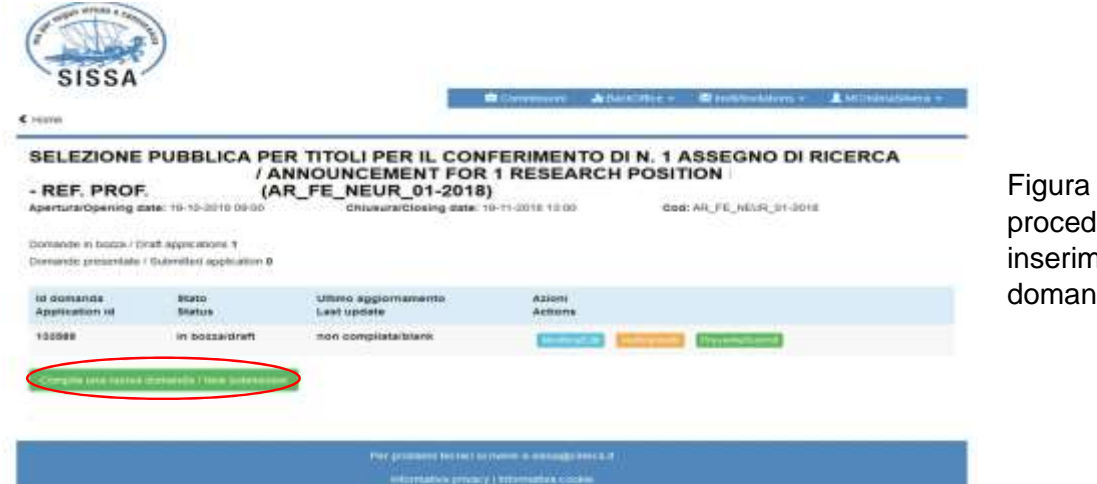

Figura 4 – Inizio procedura di inserimento domanda.

**LABORATORIO INTERDISCIPLINARE PER LE SCIENZE NATURALI E UMANISTICHE**

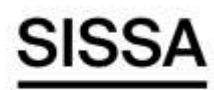

> La domanda è suddivisa in sezioni/pagine. In ciascuna di esse compilare i campi mancanti (nel caso ci fossero errori nei dati anagrafici l'utente può modificarli accedendo in alto a destra nel "Profilo utente").

Alla fine della compilazione è necessario sempre cliccare sul pulsante "Salva e Procedi", in basso a sinistra della pagina.

Se l'inserimento è avvenuto correttamente il sistema passa alla sezione/pagina successiva, in caso contrario compariranno dei messaggi di errore e l'utente dovrà correggere i dati inseriti. A questo punto il candidato vedrà il cruscotto con la sua domanda da presentare.

La domanda viene salvata in modalità BOZZA.

In ogni caso, e comunque prima della scadenza indicata, si potrà "Modificare" e "Verificare" la domanda.

Per presentare la domanda si dovrà cliccare su "Presenta/Submit" (fig.5).

Figura 5 – Verifica e presentazione della domanda.

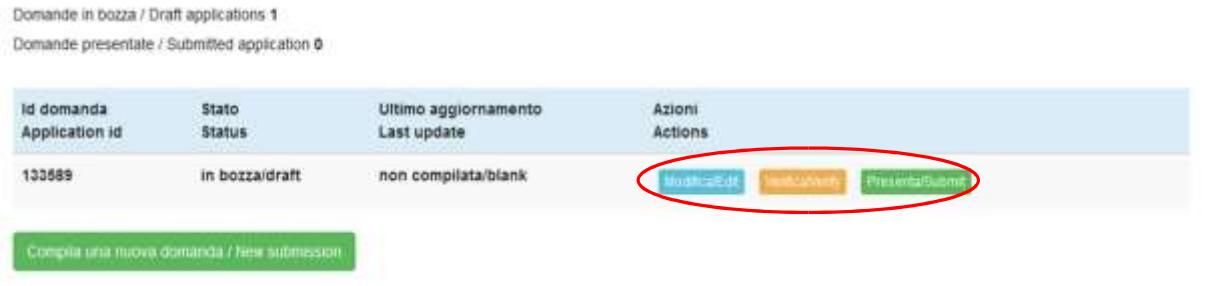

# PRESENTAZIONE DELLA DOMANDA

Nel caso di compilazione corretta il sistema genera l'anteprima del file della domanda, nel caso di errori il sistema avvisa il candidato che la domanda deve essere modificata. Quando il sistema rileva che la domanda è stata correttamente compilata permette il passaggio successivo e il candidato deve cliccare su "Presenta/Submit".

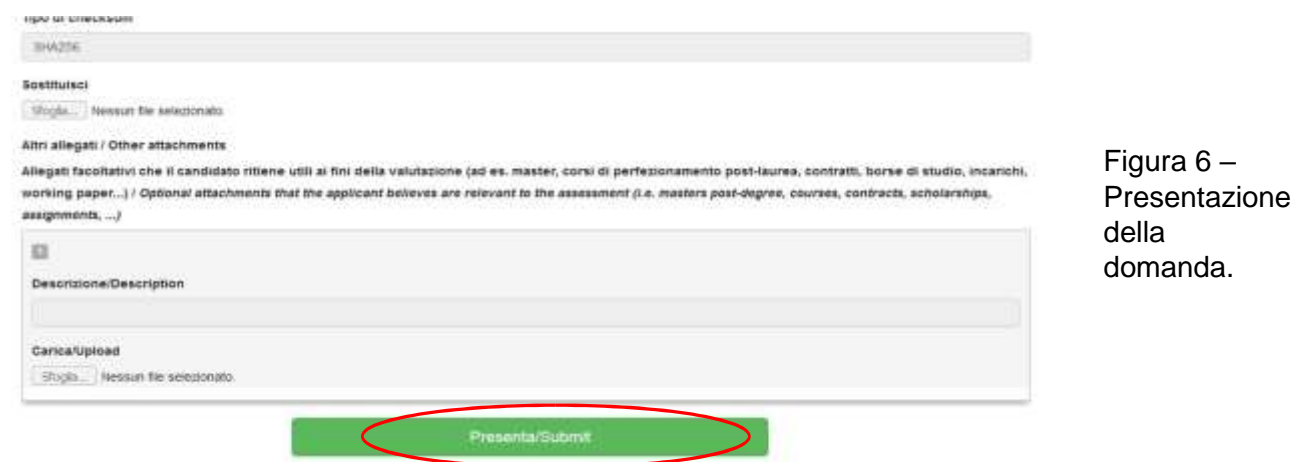

**LABORATORIO INTERDISCIPLINARE PER LE SCIENZE NATURALI E UMANISTICHE**

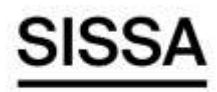

> A questo punto vengono proposte le modalità di firma indicate nel bando; il candidato deve selezionarne una e seguire attentamente le istruzioni.

Terminata la procedura di compilazione e presentazione della domanda il candidato riceverà un'email con la conferma dell'avvenuta consegna, riportante anche il numero identificativo della domanda. Entro mezz'ora dalla notifica di avvenuta consegna, il candidato riceverà un'email con l'indicazione del numero di protocollo.

Per le selezioni che prevedono più insegnamenti/moduli/tematiche, se indicato nel bando, possono essere presentate più domande, seguendo l'iter sopra descritto per ciascuna di esse.

### PROCEDURA DI MODIFICA E RITIRO

Nel caso in cui il candidato abbia la necessità di fare delle modifiche alla domanda dopo aver generato il PDF della domanda stessa e comunque prima della scadenza prevista per le candidature:

- Se il candidato ha presentato la domanda e ricevuto l'email di conferma della presentazione, non sarà più possibile accedere a tale domanda per modificarla, ma sarà solo possibile ritirarla accedendo alla procedura di ritiro dal cruscotto e ripresentare una nuova domanda.
- Se il candidato ha generato il file .pdf della domanda, ma non ha terminato la procedura di presentazione (la domanda firmata non è stata ancora caricata e quindi il candidato non ha ricevuto l'email di conferma della presentazione) allora deve scrivere a sissa@cineca.it richiedendo l'apertura della domanda specificando la motivazione e id-domanda e allegando il documento di riconoscimento.

N.B. La presente guida fornisce informazioni generiche e parziali per la presentazione delle candidature. Non sostituisce quanto indicato nei bandi e non descrive in dettaglio tutte le casistiche che potrebbero presentarsi.

**LABORATORIO INTERDISCIPLINARE PER LE SCIENZE NATURALI E UMANISTICHE**